**Este arquivo compõe a coletânea STC www.trabalheemcasaoverdadeiro.com.br**

# macromedia<sup>®</sup> **Fireworks**® Guia do Currículo

# **Este arquivo compõe a coletânea STC www.trabalheemcasaoverdadeiro.com.br**

© 1997–1998 Macromedia, Inc. Todos os direitos reservados. Macromedia, logo Macromedia, Dreamweaver, Director, Fireworks, Flash, Fontographer, FreeHand, e Xtra são marcas comerciais ou registradas da Macromedia, Inc. Os demais nomes de marcas também podem ser marcas comerciais ou registradas pertencentes a outras empresas.

Imagem do Fireworks desenvolvida no Fireworks pela Research Studios de Londres. Fonte desenvolvida no Fontographer pela Font Bureau, Inc.

# ÍNDICE

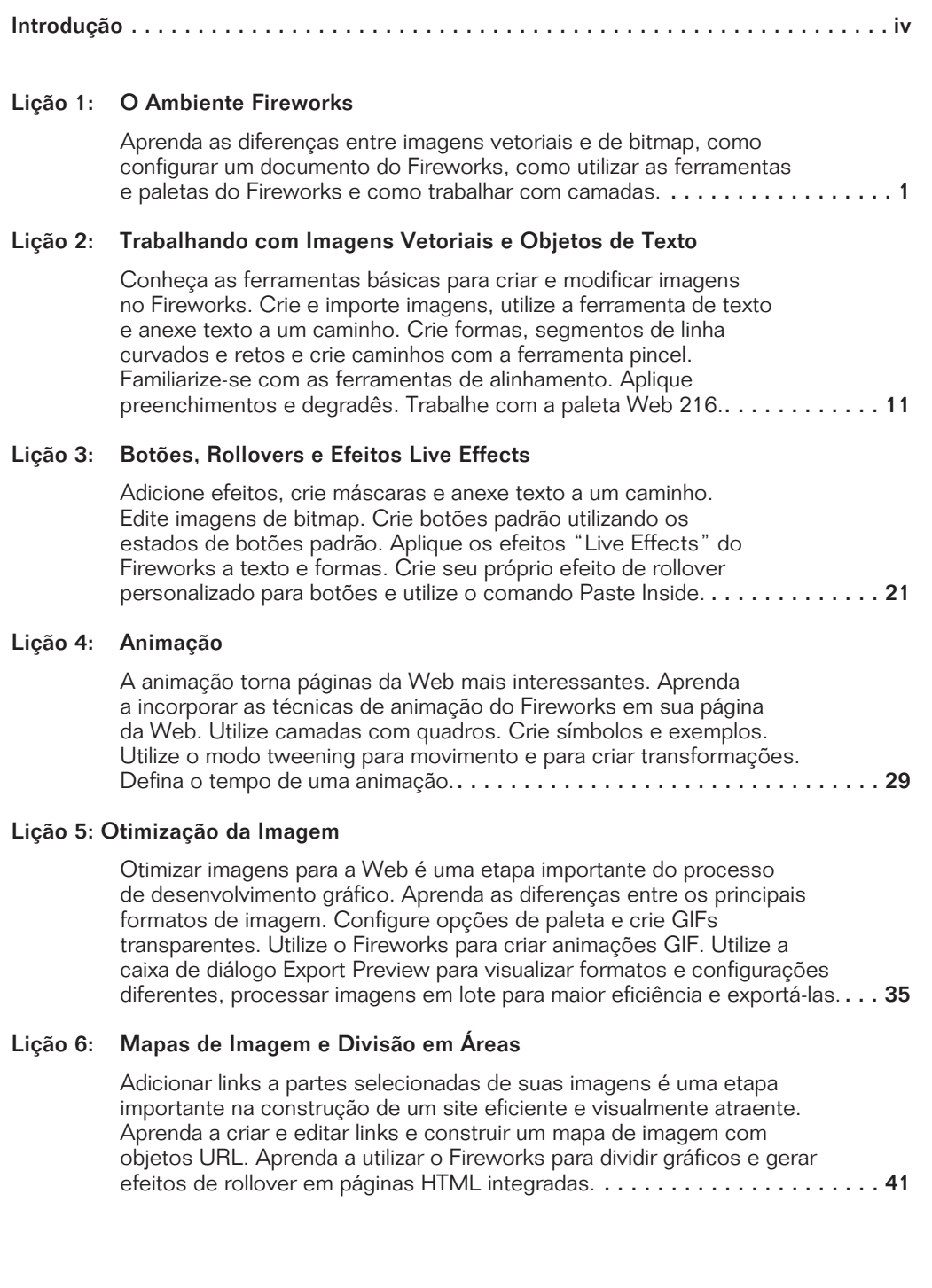

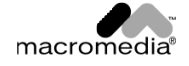

 **Este arquivo compõe a coletânea STC www.trabalheemcasaoverdadeiro.com.br**

### INTRODUÇÃO

O Fireworks simplifica o processo de criação e otimização de imagens para a Web.

Tradicionalmente, projetistas da Web utilizavam uma ferramenta de bitmap como o Photoshop para criar imagens, um programa de desenho baseado em vetores para criar texto e uma combinação de filtros, utilitários e shareware para aplicar efeitos e criar mapas de imagem e animações, DeBabelizer para otimizar imagens JPEG e GIF, e um navegador para visualizar. Revisar uma imagem freqüentemente forçava os desenvolvedores a apagar tudo e iniciar novamente.

O Fireworks possibilita a combinação de vetores e bitmaps, a aplicação de efeitos Live Effects, a otimização de paletas e a visualização da qualidade da imagem. Não há necessidade de alternar para outros aplicativos e utilitários com o Fireworks. Ele é a solução para a criação e otimização de imagens da Web.

Utilizando o Fireworks, você pode dividir imagens da Web para mesclar tipos de compactação e formatos de arquivos para transferências muito rápidas. Também é possível incorporar efeitos de rollover em imagens divididas, definir blocos de texto como GIFs, colocar fotos como JPEGs totalmente coloridos e gerar automaticamente uma tabela HTML para reorganizar suas imagens divididas.

Ele também gera o JavaScript para efeitos de rollover, incluindo pré-carregamentos de imagens para ação rápida quando o mouse se move sobre o botão.

Neste curso prático, você irá aprender como utilizar os recursos do Fireworks para criar imagens incorporando elementos de bitmap e vetoriais, utilizando uma caixa de ferramentas interessante cheia de efeitos especiais. Você criará botões, adicionará efeitos de rollover e criará uma animação GIF. Também irá aprender a otimizar imagens e utilizar Export Preview para comparar formatos e opções de paletas antes de tomar uma decisão final e a utilizar o Fireworks para criar mapas de imagem e imagens divididas.

O Fireworks vem com um sistema extensivo de Ajuda on-line que pode ser consultado em casos de dúvida. A maioria das paletas de ferramentas também tem Screen Tips que descrevem funções de ícones quando o cursor fica sobre elas. Além disso, um manual do Fireworks no formato PDF está localizado em "Arquivos de programas/macromedia/fireworks/using fireworks" para a plataforma Windows e na pasta de aplicativos Fireworks, usando a pasta do Fireworks para o Macintosh.

Você também pode visitar o site da Macromedia na Web no endereço www.macromedia.com para atualizações de software, novidades e dicas para tornar o seu trabalho mais produtivo.

Você descobrirá que o Fireworks é uma ferramenta versátil e útil para facilitar seus esforços para design da Web e torná-los mais agradáveis. Esperamos que você goste dele.

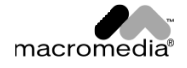

# LIÇÃO 1: O AMBIENTE FIREWORKS

#### **OBJETIVOS**

Nesta lição você irá aprender:

- as diferenças entre imagens vetoriais e de bitmap
- como configurar um documento do Fireworks
- como utilizar as ferramentas e paletas do Fireworks
- como trabalhar com camadas

### CONTEXTO: IMAGENS BASEADAS EM VETORES E PIXELS EM UM AMBIENTE

O Fireworks é um aplicativo de imagens vetoriais e de bitmap. Normalmente, há dois tipos de imagens de computador: objetos vetoriais criados em um aplicativo como o Macromedia FreeHand e imagens de bitmap criadas em um aplicativo como o Adobe Photoshop.

Objetos vetoriais são compostos de caminhos e objetos de bitmap são compostos de pixels individuais. O Fireworks combina a aparência maleável de objetos de bitmap com a flexibilidade, controle e capacidade de edição de caminhos Bezier em um único ambiente. Nesta lição, você conhecerá a interface, ferramentas e ambiente de trabalho do Fireworks e aprenderá a trabalhar com imagens vetoriais e bitmaps ao mesmo tempo.

# EXERCÍCIOS

### Uma Imagem com Componentes Vetoriais e de Bitmap

- 1. Ative o aplicativo Fireworks.
- 2. Escolha File > Open na barra de menus e selecione 2type.png, encontrado na pasta "Lesson 1," dentro da pasta "Fireworks" transferida a partir do CD-ROM.
- 3. Clique em Open. A imagem que você verá na janela de documento tem uma imagem de bitmap (a borboleta) e imagens vetoriais (Figura 1-1).

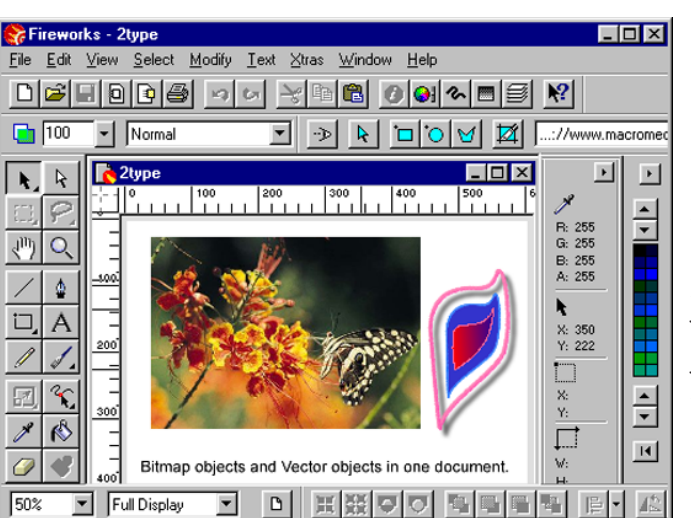

Figura 1-1 *Janela do documento. A tela de pintura do Fireworks pode ter até 6000 pixels de largura por 6000 pixels de altura. Você pode mover e redimensionar os painéis, a caixa de ferramentas e as barras de ferramentas para personalizar seu ambiente.*

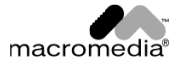

- 4. Selecione a ferramenta Pointer na caixa de ferramentas do Fireworks (Figure 1-2).
- 5. Clique uma vez na parte da imagem com a borboleta para selecioná-la.
- 6. Selecione a ferramenta Magnify e clique e arraste um retângulo ao redor de uma parte pequena da imagem de bitmap da borboleta (Figura 1-3).
- 7. Selecione 100% a partir do menu pop-up Document magnification localizado na barra de ferramentas View Control no canto inferior esquerdo da tela.

Figura 1-2 *A ferramenta Pointer (canto superior esquerdo) e a ferramenta Subselection (canto superior direito)*

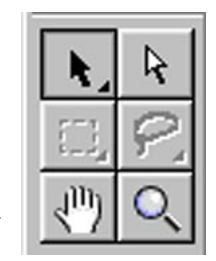

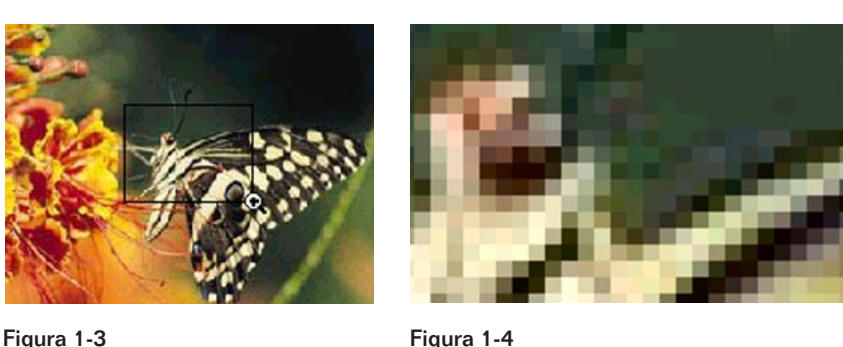

*Os pixels, elementos básicos de gráficos bitmap, são pequenos quadrados combinados como os ladrilhos de um mosaico para a criação de imagens. Uma imagem bitmap fica com mais granulação à medida que a ampliação mostra os pixels individualmente.*

- 8. Selecione a ferramenta Subselection e clique uma vez no caminho mais externo da imagem vetorial. Quando o caminho estiver selecionado com a ferramenta Subselection, os pontos ficarão visíveis (Figure 1-5).
- 9. Selecione a ferramenta Magnify e utilize-a para clicar e arrastar um retângulo ao redor de uma pequena parte do caminho selecionado. Selecione 100% a partir do menu pop-up Document magnification localizado no canto inferior esquerdo da barra de ferramentas View Control. Utilizando a ferramenta Subselection, clique em uma das alças de ponto e gire-a levemente.

O caminho e a sombra assumem um novo formato. Criando caminhos editáveis com atributos de bitmap, o Fireworks garante que seu trabalho poderá ser completamente editado por todas as etapas do processo de design.

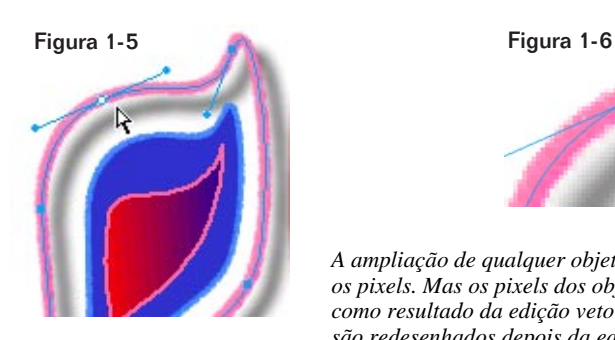

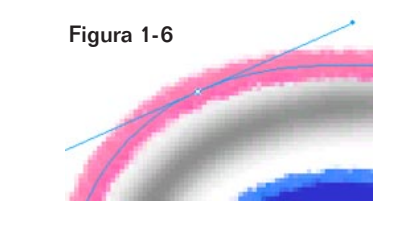

*A ampliação de qualquer objeto do Fireworks mostra os pixels. Mas os pixels dos objetos são redesenhados como resultado da edição vetorial. Mesmo os efeitos são redesenhados depois da edição de um objeto.*

O Fireworks ameniza a diferença entre imagens vetoriais e de bitmap. O caminho de um objeto do Fireworks tem um caminho vetorial editável. Mas ele pode ter uma pincelada larga, texturizada, um preenchimento de imagem e um efeito como uma sombra, fissura ou brilho.

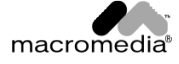

#### Figura 1-7

*Barra de Ferramentas Expandida. A caixa de ferramentas no lado esquerdo da janela de documento contém 32 ferramentas, algumas das quais estão contidas em grupos de ferramentas ampliados nesta figura. Para exibir um grupo de ferramentas, pressione e segure qualquer ferramenta com triângulo no canto inferior direito. Para uma explicação sobre o uso de cada ferramenta, consulte a página seguinte.*

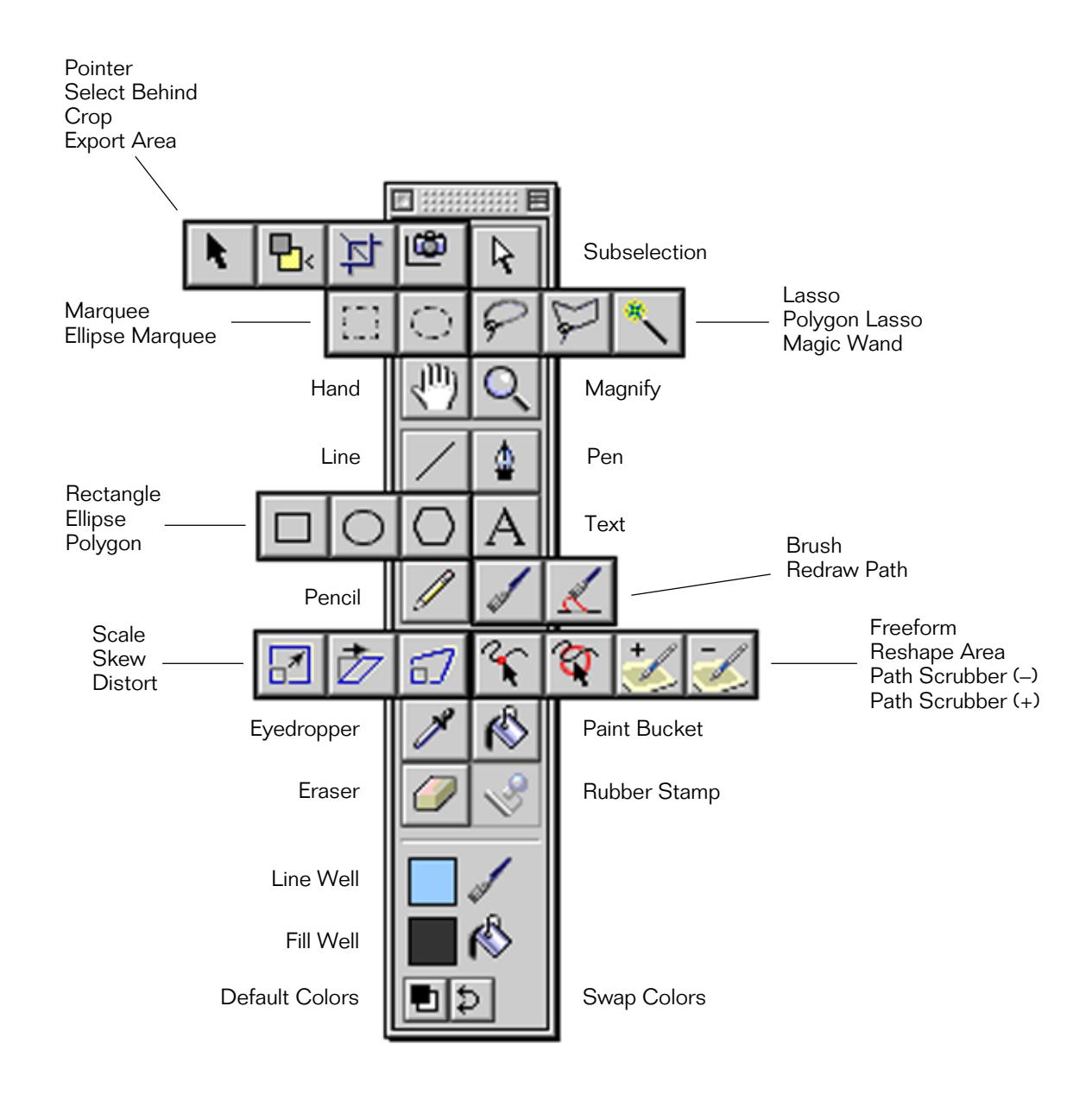

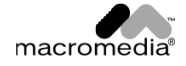

# <u>Use esta</u> <u>ferramenta</u> Para

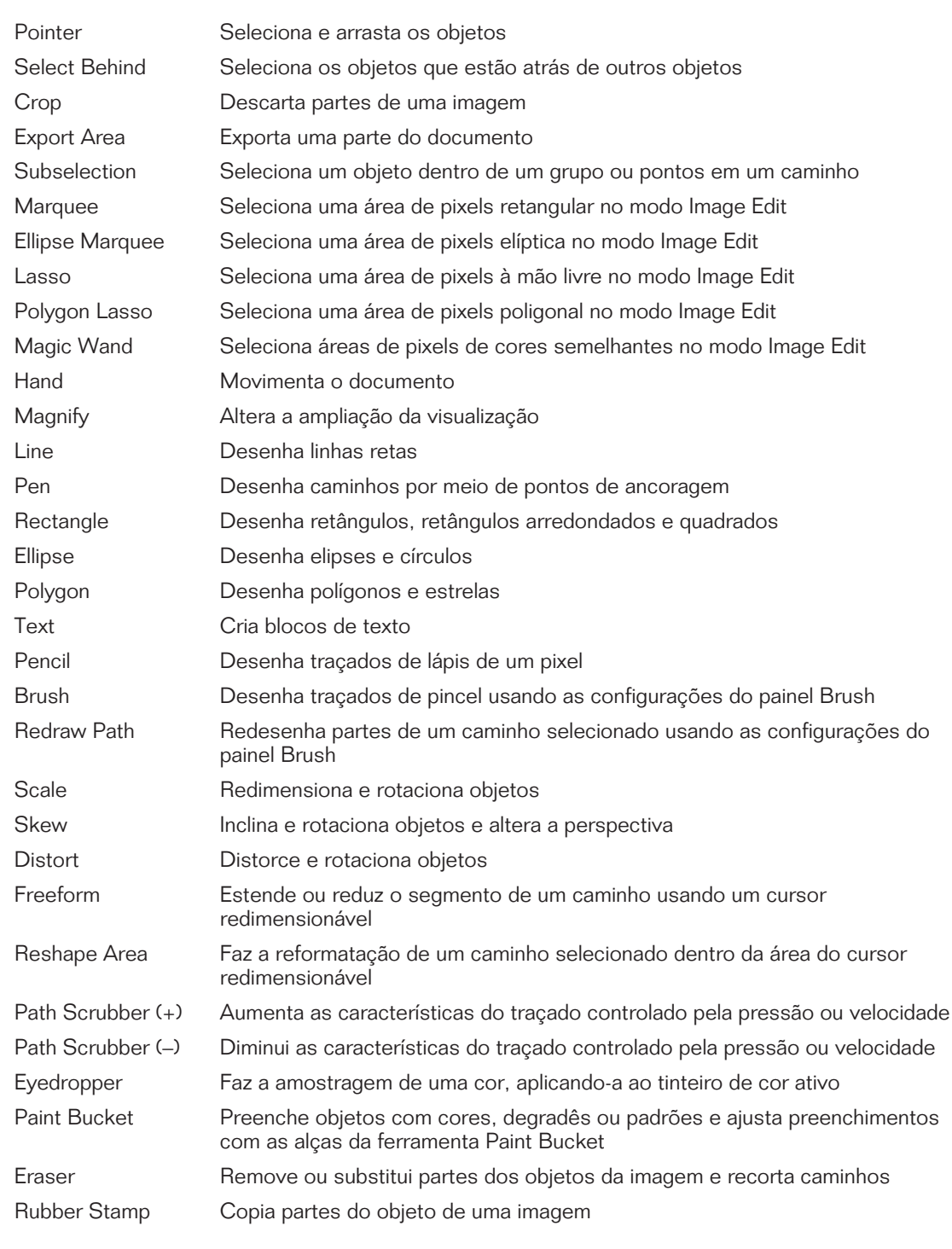

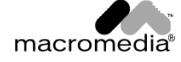

# **DOIS CONJUNTOS DE FERRAMENTAS EM UM**

O Fireworks tem dois modos básicos — modo Object e modo Edição de Imagem:

O modo Object é onde ocorrem a criação de imagens vetoriais e algumas manipulações de imagem e o modo **Edição de Imagem** é onde ocorre a edição de pixels dentro de uma imagem ou plano de fundo. Eles usam a mesma caixa de ferramentas e algumas ferramentas, mas não todas. As ferramentas que não estão disponíveis em um modo específico ficam desativadas quando você está trabalhando naquele modo.

#### Modo Edição de Imagem

- 1. Entre no modo Edição de Imagem clicando duas vezes na imagem de bitmap da borboleta.
- 2. Observe a borda listrada que indica que o Fireworks está no modo Edição de Imagem. As ferramentas de edição de imagem como as ferramentas Marquee, Lasso, Eraser e Rubber Stamp estão agora ativas e disponíveis para utilização.
- 3. Clique fora da imagem ou no botão Stop, localizado na parte inferior na barra de status (PC), ou na barra de ferramentas de opacidade (Mac), para sair do modo de edição de imagem (Figura 1-8).

Atividades no modo Edição de Imagem incluem:

- criar e editar imagens para a Web
- editar imagens importadas da Web
- editar pixels com a ferramenta Pencil
- reaplicar elementos de imagem com a ferramenta Rubber Stamp
- pintar em cores com a ferramenta Brush
- apagar para transparência ou outra cor
- aplicar filtros Xtra a seleções de pixels
- editar GIFs, JPEGs, e PNGs importados
- criar imagens compostas

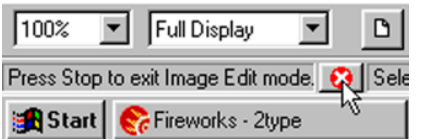

#### Figura 1-8

*Clique fora da imagem ou no botão Stop localizado na barra de status para sair do modo Image Edit.*

#### Modo Objeto

O modo Objeto é o modo padrão. Algumas ferramentas como as ferramentas Pen e Text só ficam ativas no modo Objeto.

Atividades no modo Objeto incluem:

- desenhar caminhos arrastando uma ferramenta de forma básica ou a ferramenta Line, colocando pontos com a ferramenta Pen ou desenhando um caminho com uma pincelada de pixel largo com a ferramenta Pencil
- desenhar caminhos com uma grande variedade de pinceladas, incluindo texturas e padrões com a ferramenta Brush
- editar caminhos com as ferramentas Freeform, Reshape Area, Redraw Path, Eraser, e Path Scrubber, entre outras
- editar caminhos movendo pontos e ajustando alças Bezier
- digitar e editar texto
- importar, posicionar e aplicar efeitos a imagens de bitmap
- importar e editar documentos com imagens vetoriais criadas em aplicativos como o FreeHand

# **PAINÉIS FLUTUANTES**

Os painéis do Fireworks flutuam sobre o documento. Coloque-os em qualquer lugar da tela. Os painéis Layers and Frames e Brushes and Fills têm quias. Os outros dois painéis são os painéis Tool Options e Color Mixer. Feche qualquer um destes painéis utilizando a caixa de fechamento padrão. Abra ou feche os painéis escolhendo o comando apropriado no menu Window.

#### O PAINEL LAYERS AND FRAMES

Os controles Layers and Frames estão localizados em um painel com guias diferentes.

#### **Camadas**

- 1. Escolha Window > Layers para abrir o painel Layers and Frames (Figura 1-9).
- 2. Se ele já estiver aberto, clique na guia Layers para trazê-lo para a frente.
- 3. Clique no nome da camada de plano de fundo para selecioná-la.

A camada ativa fica realçada. A camada de plano de fundo está sempre na parte inferior da ordem de empilhamento.

- 4. Clique no nome da camada Text para ativá-la.
- 5. Utilizando a ferramenta Pointer, clique na linha de texto na imagem.

O quadrado azul indica em que camada o objeto selecionado reside. A imagem da borboleta e as imagens vetoriais estão na camada de primeiro plano. Para mover um objeto selecionado para uma camada diferente, arraste o ícone do quadrado azul para cima ou para baixo na lista.

6. Clique na área na segunda coluna à esquerda de um nome de camada para bloquear aquela camada.

Um cadeado indica que a camada está trancada (Figura 1-10). Objetos em uma camada trancada não podem ser editados até que a camada seja destrancada.

7. Clique na área da primeira coluna à esquerda de um nome de uma camada de texto para ocultar aquela camada (Figura 1-11).

O ícone exibir/ocultar desaparece com o texto dentro do documento. Ocultar uma camada oculta todos os objetos daquela camada, mas não os remove do documento. Exibir uma camada significa exibir todos os objetos daquela camada. Uma camada oculta não pode ser uma camada ativa.

8. Clique no quadrado da primeira coluna à esquerda do nome da camada para exibir aquela camada.

Somente objetos em camadas visíveis e desbloqueadas são editáveis.

Muitas das ações associadas a camadas — adicionar, duplicar, renomear, remover, ocultar ou exibir, e trancar ou destrancar camadas — estão localizadas no menu pop-up Options.

*Camadas dividem um documento do Fireworks em planos discretos, como se os componentes gráficos tivessem sidos desenhados em páginas separadas sobrepostas. Cada objeto do gráfico está localizado em uma camada. Você pode criar todas as camadas antes de desenhá-las ou adicioná-las conforme o desejado.*

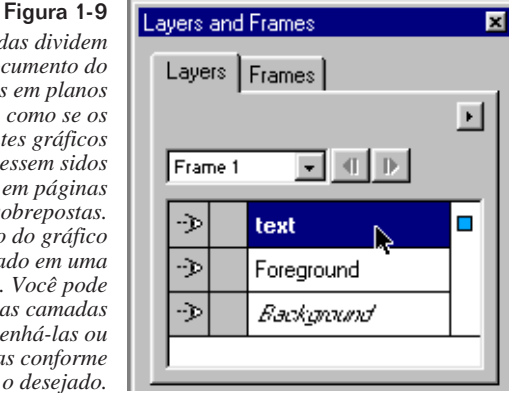

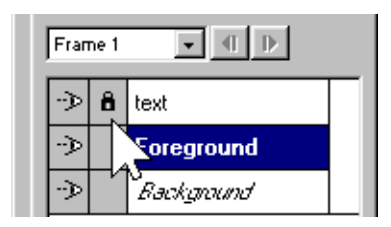

Figura 1-10

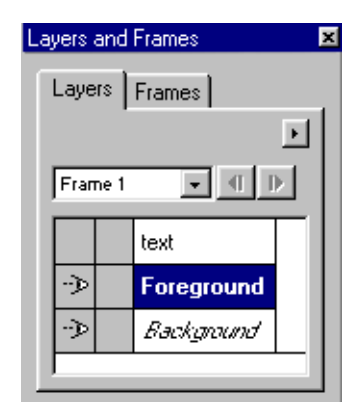

Figura 1-11

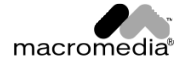

# **Quadros**

- 1. Se o painel Layers and Frames não estiver aberto, escolha Window > Frames para abri-lo com a guia Frames à frente (Figura 1-12).
- 2. Se o painel já estiver aberto, clique na guia Frames para movê-la para a frente.

Figura 1-13

*O painel Brush tem quatro seções.*

# Figura 1-12

*Paleta do Frames. Este documento contém apenas um quadro. Os quadros contêm a estrutura de um documento animado do Fireworks. Cada quadro de um documento tem o mesmo tamanho e as mesmas camadas na mesma ordem dos outros quadros. Todos os quadros compartilham a camada de plano de fundo.*

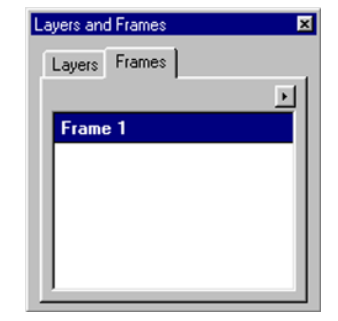

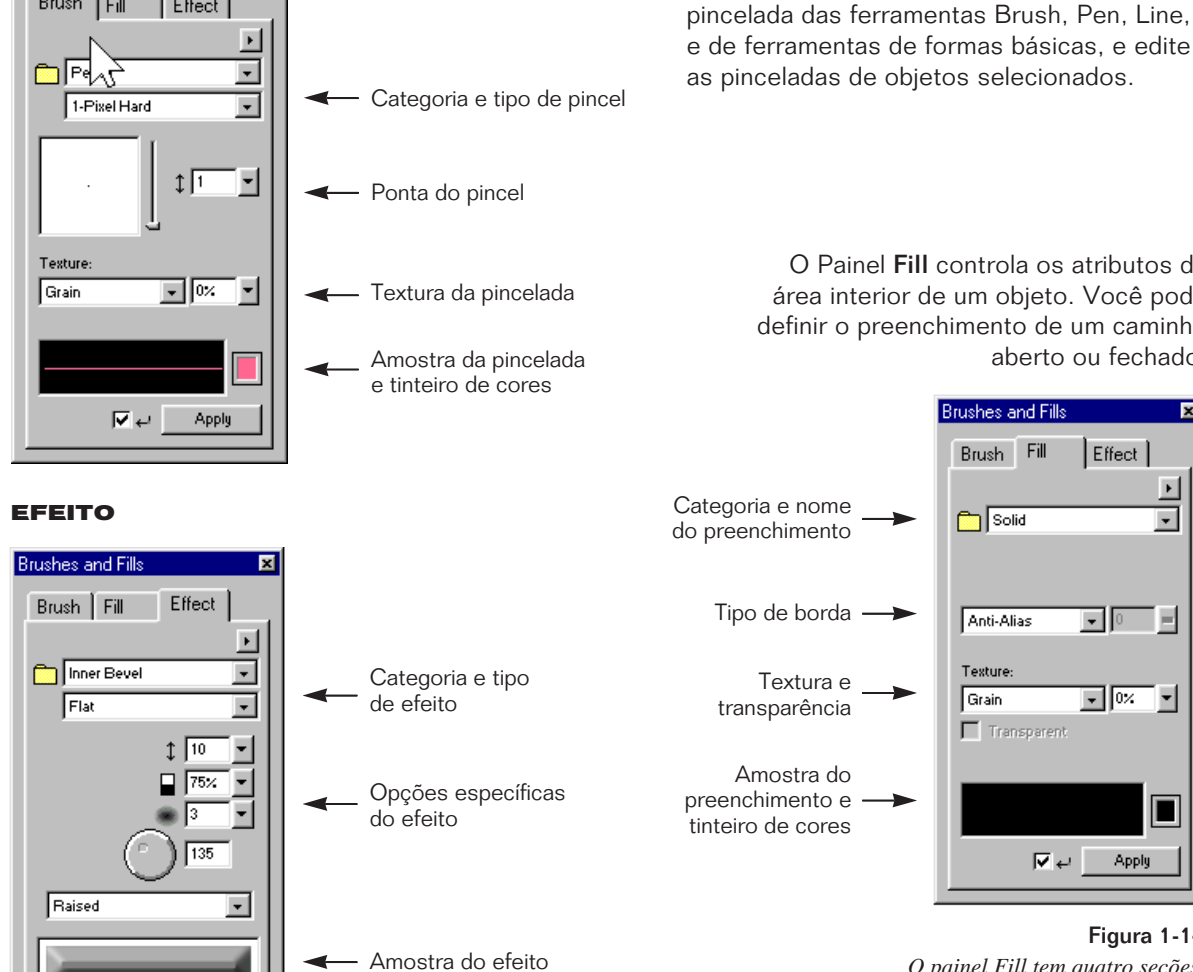

#### BRUSHES AND FILLS

 $E$ ffect

**Brushes and Fills** Brush Fill

O Painel Brush controla os atributos de pinceladas desenhadas ou pintadas. Defina a

> O Painel Fill controla os atributos da área interior de um objeto. Você pode definir o preenchimento de um caminho aberto ou fechado.

> > 菌

 $\mathbf{E}$ 

 $\blacksquare$ 

l.<br>H

 $\sqrt{2}$   $\sqrt{2}$   $\sqrt{2}$ 

Apply

Effect

 $\blacksquare$ 

Figura 1-14 *O painel Fill tem quatro seções.*

 $\hookrightarrow \overline{\mathbf{M}}$ 

# Figura 1-15

*O painel Effect controla os atributos de um efeito aplicado, ou que será aplicado, a um objeto. O painel Effect tem três seções, que podem variar de acordo com o efeito escolhido.*

![](_page_12_Picture_13.jpeg)

 $\hookrightarrow \overline{\mathbf{M}}$ 

Apply

#### COLOR MIXER

![](_page_13_Picture_1.jpeg)

#### Figura 1-16

*O Color Mixer é usado para criar uma cor que possa ser inserida no tinteiro de cor ativo. Insira valores de Red (R), Green (G) e Blue (B) ou use os controles deslizantes pop-up para misturar uma cor ou a barra de cores na parte inferior para selecionar uma cor usando a ferramenta Eyedropper. Além disso, o Color Mixer podem ser usado em Hexadecimal, CMY, HSB ou Grayscale.*

#### TOOL OPTIONS

Se o painel Tool Options não estiver aberto, você poderá abri-lo clicando duas vezes em uma ferramenta.

Com o painel aberto, clique em várias ferramentas da Toolbox para investigar as várias opções de ferramentas.

#### PROPRIEDADES DO DOCUMENTO

Ao iniciar a criação de um novo documento, verifique todas as Propriedades do Documento (Figura 1-18). Planejando com cuidado o design de seu documento e requerimentos finais de saída, você pode decidir com antecedência que configurações são melhores. Apesar de muitas propriedades do documento poderem ser alteradas conforme o necessário, às vezes estas alterações podem ter resultados inesperados. Pensar e planejar com base no futuro é a melhor estratégia.

- 1. Feche 2type.png escolhendo File > Close. (Não salve as alterações.)
- 2. Crie um novo arquivo escolhendo File > New ou clicando no botão New na barra de ferramentas Main.

#### Tamanho da Tela de Pintura

Defina o Canvas size na caixa de diálogo New Document para definir o tamanho de seu documento.

Digite 600 no campo Width e 400 no campo Height.

As dimensões da tela de pintura podem ser definidas utilizando pixels, polegadas ou centímetros. Se você desejar alterar o tamanho da tela de pintura mais tarde, selecione Modify > Document > Canvas Size ou utilize a ferramenta Crop para cortar a imagem de plano de fundo.

#### **Resolução**

A resolução é definida na caixa de diálogo New Document como pixels por polegada ou pixels por centímetro. Considere a média de entrega pretendida ao atribuir a resolução. Por exemplo, imagens da Web são salvas normalmente em 72 pixels por polegada devido à resolução padrão de exibição do monitor do computador.

Para a Web, a melhor resolução é 72 pixels por polegada (per inch).

![](_page_13_Picture_18.jpeg)

![](_page_13_Figure_19.jpeg)

#### Figura 1-17

*O painel Tool Options contém opções específicas de ferramentas para a ferramenta atual. As opções específicas mudam de acordo com a seleção de uma outra ferramenta.*

# Cor da Tela de Pintura

A tela de pintura é a camada da parte inferior do documento, abaixo da camada de Background. Áreas transparentes da camada de plano de fundo aparecem com a cor da tela de pintura. Você pode escolher uma tela de pintura branca, transparente ou colorida na caixa de diálogo New Document (Figura 1-18).

O Fireworks irá suavizar o serrilhado da cor de sua tela de pintura. Assim, para obter melhores resultados, defina a cor da tela de pintura para a cor de plano de fundo de sua página da Web.

![](_page_14_Picture_85.jpeg)

#### Figura 1-18

*Configure a resolução de maneira apropriada na caixa de diálogo New Document. Quando a resolução do documento estiver definida, ela não poderá ser alterada.*

*Geralmente, ao se trabalhar com cores de páginas personalizadas e formato de arquivo que suporta transparência (como o GIF), é aconselhável a criação de gráficos na Web com uma tela de pintura com transparência. Entretanto, pode ser visualmente difícil de criar gráficos com o padrão que indica transparência. Em vez disso, tente criar os seus gráficos com uma tela de piintura branca e alterá-la depois escolhendo Modify > Document > Canvas Color.*

# Número de etapas a desfazer

Escolha Edit > Undo para reverter uma ação. Digite um valor até 100 no campo File > Preferences > General > "Undo Steps".

Observe que a necessidade de RAM aumenta com o número de etapas a desfazer. A configuração padrão para as preferências Undo é 8.

Alterações às preferências Undo não têm efeito até que o Fireworks seja reiniciado.

![](_page_14_Picture_11.jpeg)

# Réguas

Para exibir ou ocultar réguas, selecione View > Rulers. Observe que, independentemente da unidade de medida do documento, as réguas sempre exibem pixels.

# **Grade**

A grade é um plano de fundo de linhas horizontais e verticais que você pode utilizar para posicionar seu trabalho.

- 1. Escolha View  $>$  Grid para exibir a grade.
- 2. Escolha View > Grid para desativar a grade.
- 3. Com View > Snap to Grid selecionada, arrastar um objeto para perto de uma linha de grade faz com que o objeto seja atraído para a grade.

# Guias

Utilize guias que, como a grade, são linhas-guia não exportáveis, para alinhar e posicionar objetos com precisão.

- 1. Escolha View > Guides para exibir ou ocultar as quias.
- 2. Para adicionar uma guia, as réguas devem estar visíveis. Arraste as guias a partir da régua vertical ou horizontal.
- 3. Com View > Snap to Guides selecionada, objetos são atraídos para a guia.

# **MAIS EXERCÍCIOS PARA APRIMORAR SUAS HABILIDADES**

- Observe os modos diferentes em que as imagens são utilizadas na Web hoje em dia.
- Visite cinco sites da Web que utilizem imagens como uma etapa importante da "mensagem" a passar e analise a função das imagens. Elas contam a história? Elas ajudam a ilustrar o ponto de vista? Elas vendem o produto? Elas são parte da mensagem corporativa? Elas são divertidas? Tente encontrar cinco sites muito diferentes.
- Finalmente, tente analisar que tipo de imagem você está vendo, vetoriais ou de bitmap? O tipo de arquivo indica o tipo de imagem e examinar o código-fonte em HTML de uma página pode ser útil. Para visualizar o código-fonte no Navigator, escolha View > Page Source e para visualizar o código-fonte no Internet Explorer escolha Exibir > Código-Fonte.

![](_page_15_Picture_16.jpeg)